# ATFIUM

L'environnement numérique éducatif régional

## **CORRELYCE Désignation d'un superviseur**

V1.0 – 04/09/2015

Région

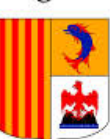

Provence-Alpes-Côte d'Azur

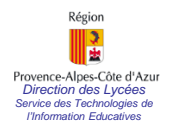

## **Désigner le superviseur CORRELYCE**

**- 1 -**

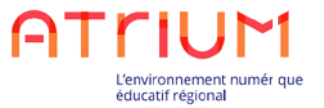

Seul le Chef d'établissement peut désigner un Superviseur CORRELYCE.

Pour cela, le Chef d'établissement se connecte sur son site ATRIUM d'établissement: 2 Ouvrir une session

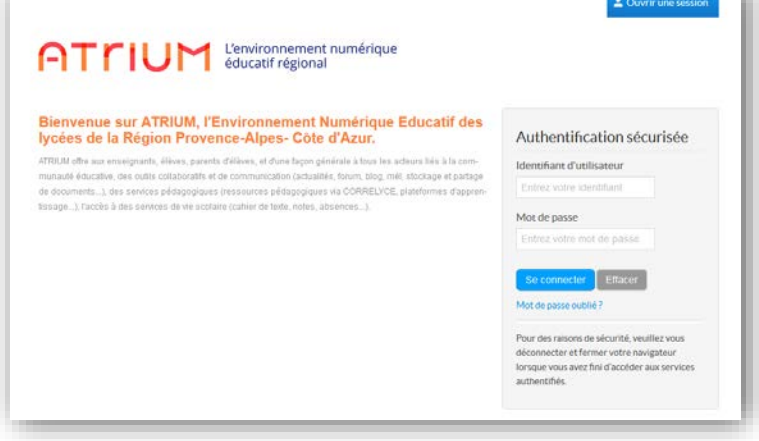

A partir du site d'établissement, on accède à CORRELYCE

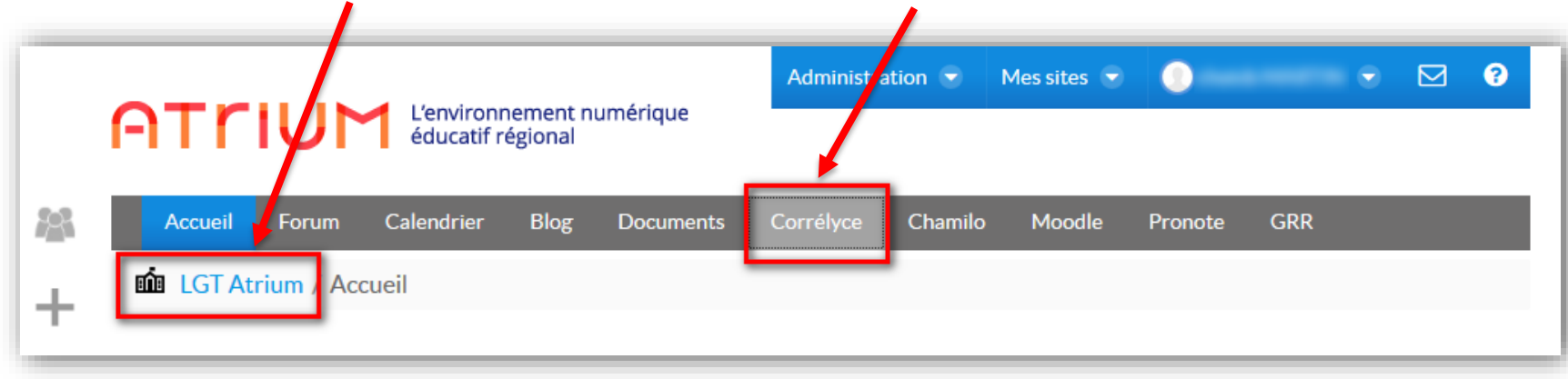

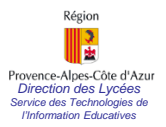

#### **Désigner le superviseur CORRELYCE**

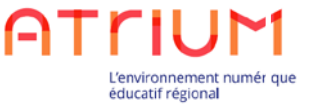

**- 2 -**

Une fois sur CORRELYCE, cliquer sur [Gestion des superviseurs]

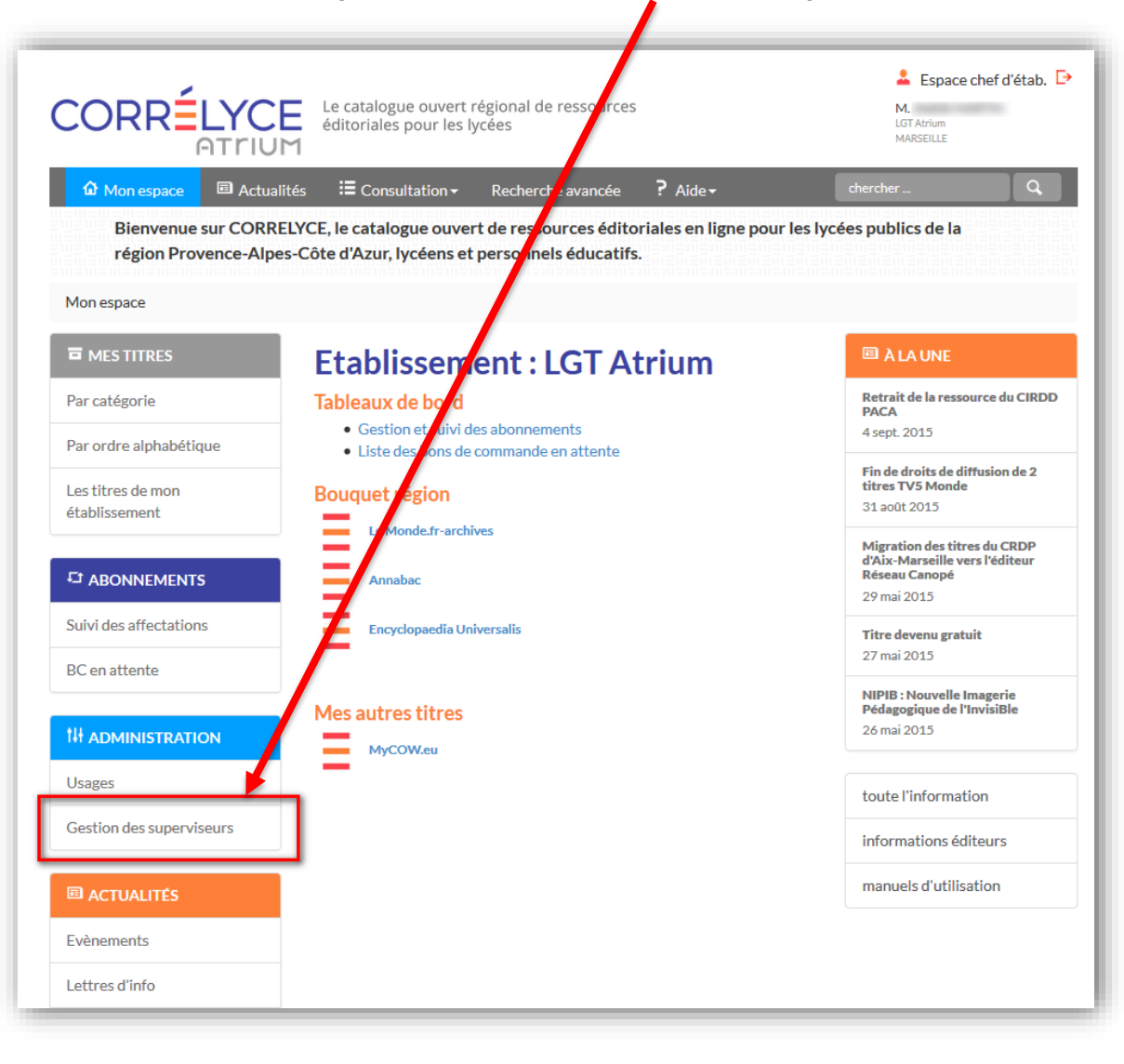

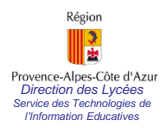

#### **Désigner le superviseur CORRELYCE - 3 -**

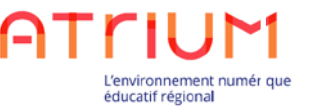

2. Une fois sur l'écran de Gestion des superviseurs, l'ajout d'un superviseur s'effectue simplement en tapant quelques lettres du nom recherché, puis en cliquant sur [Ajouter]

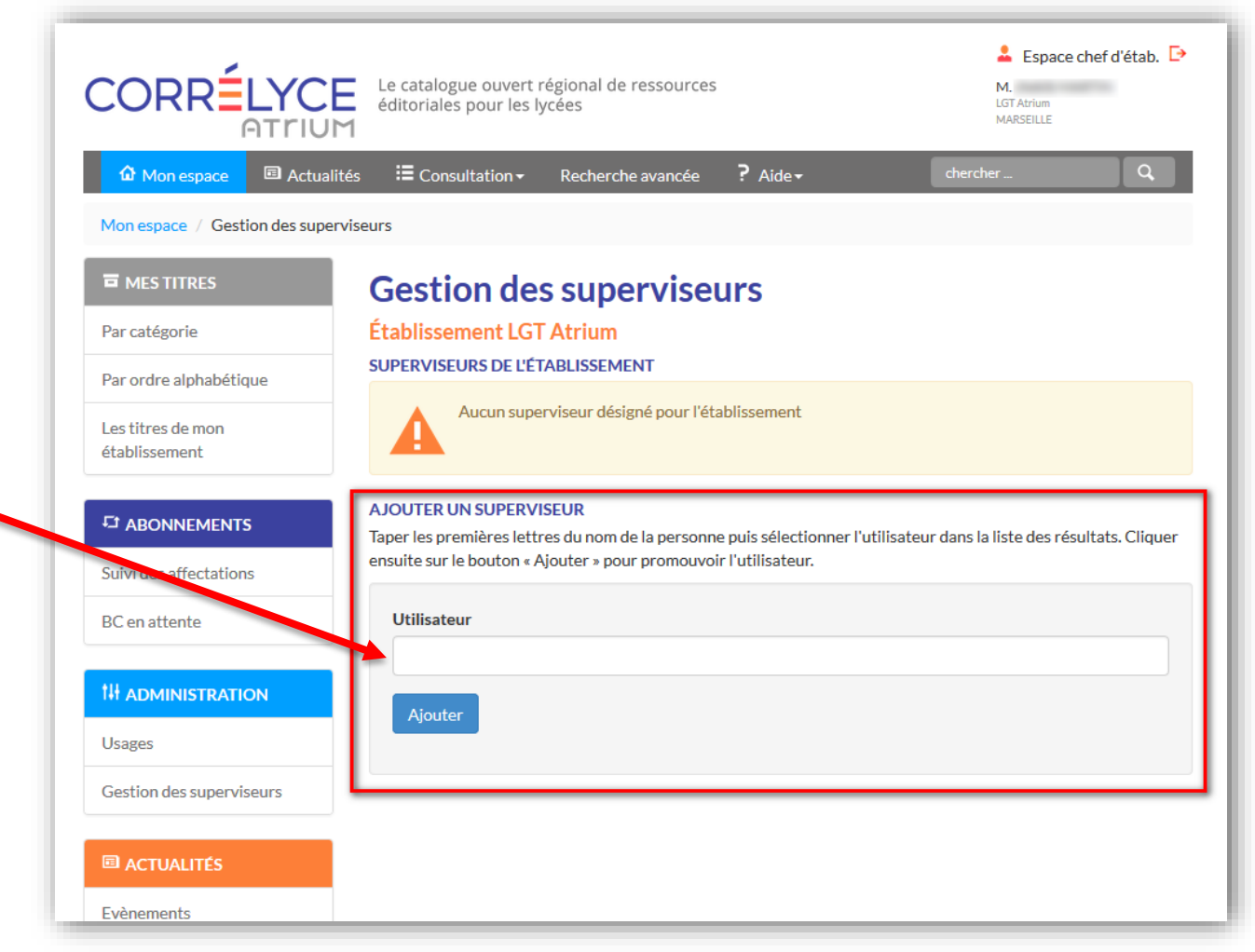

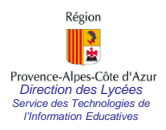

### **Désigner le superviseur CORRELYCE**

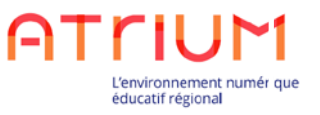

**- 4 -**

2. La désignation d'un superviseur est terminée. Il est possible de désigner plusieurs superviseurs.

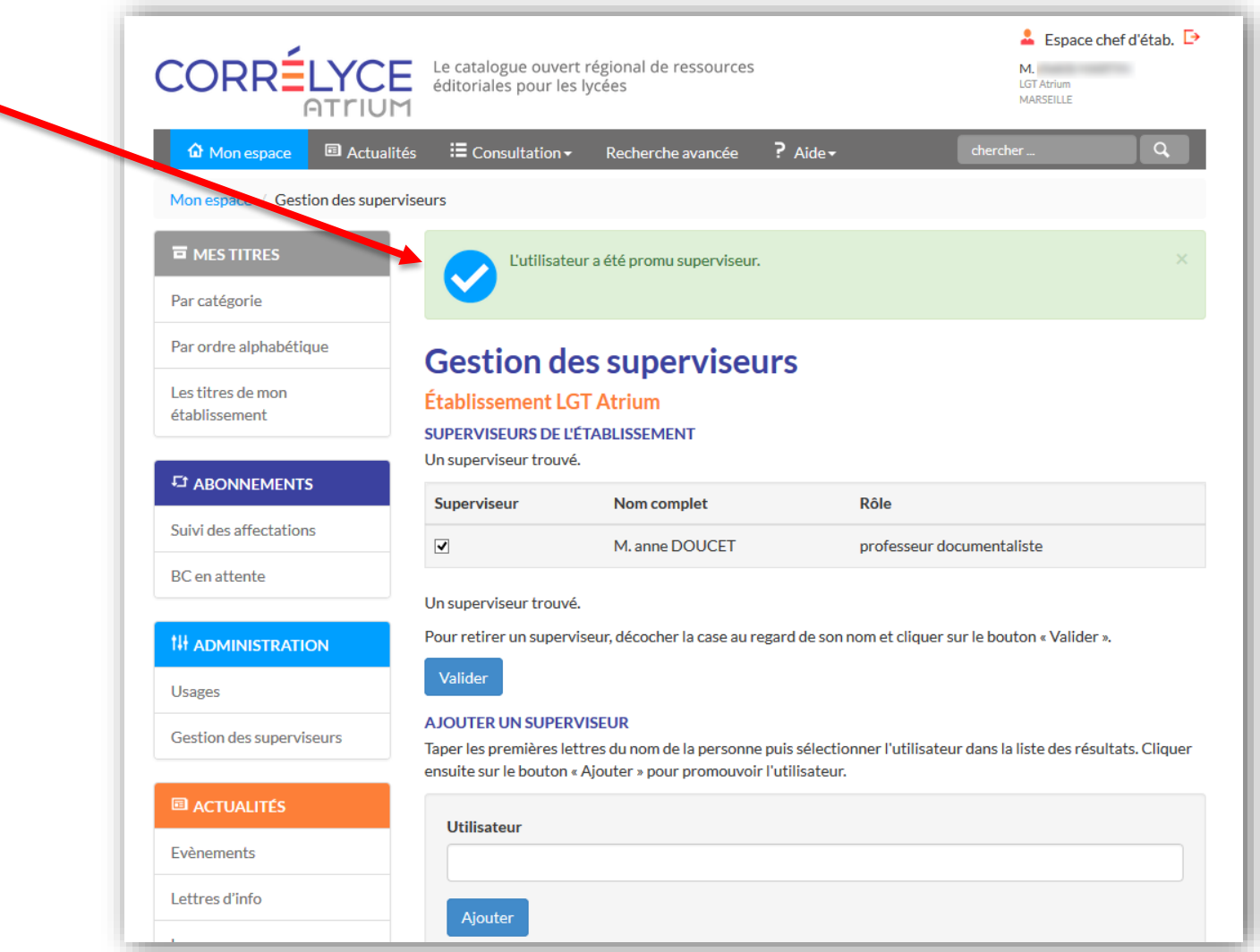